# zoom を使ったオンライン授業 Q&A

#### Q.名前を出席番号に設定できません。

A.名前の設定はミーティング ID を入力する画面で設定します。

①ミーティング ID を入力します。

②ここに出席番号を入力します。

 \*よくあるのは、ここに、「IPhone」などの機器名が書かれ ていることがあります。打ち換えてください。

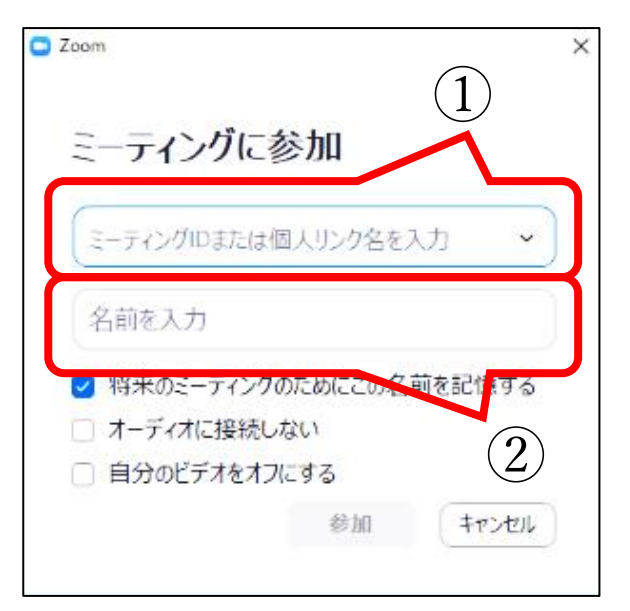

#### Q.先生の声が聞こえません(音声が出力されない)。

#### A.2通りの原因が考えられます。

原因1:そもそも機器の音量が OFF もしくは低音量になっている。

- 解決策1:音量の調整をしましょう。
- 原因2:入室時の設定に不備がある。

解決策2:以下に示します。

#### ○iPhone • iPad (iOS) の場合

①「インターネットを使用した通話」を選択してください。

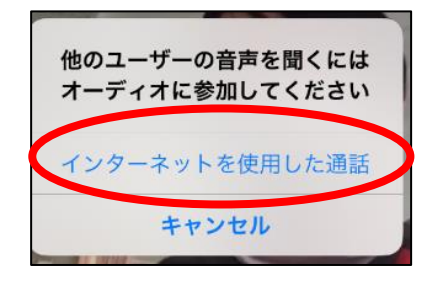

## OAndroid スマホ・タブレット (Android OS)

①zoom からのアクセスの許可を迫られるので「許可」や「了解」を選択してください。

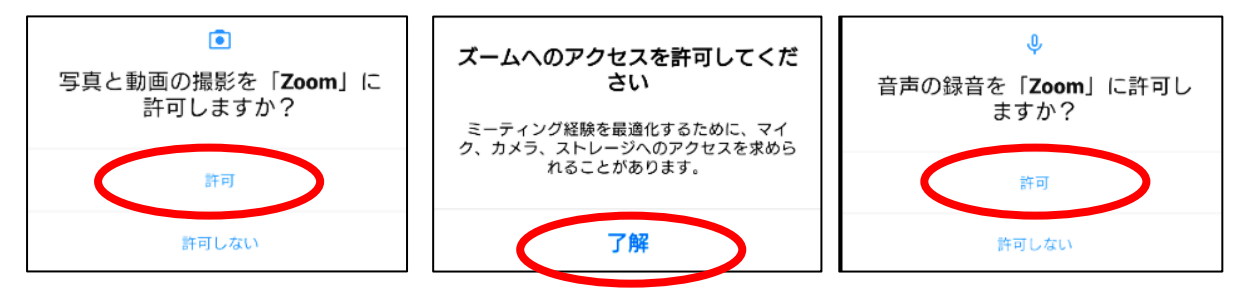

## ○ PC (Windows) の場合

①[PC 版]『コンピューターでオーディオに参加』をクリック

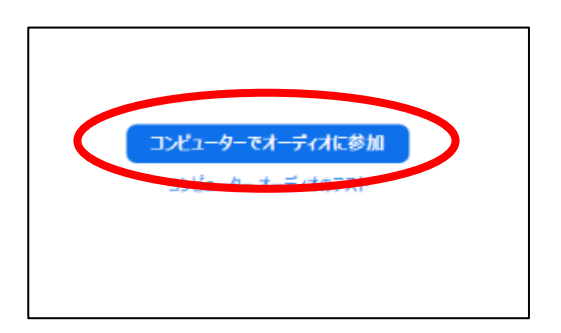

Q.カメラの ON・OFF の切り換えがわかりません。

### A.画面上の左下の「ビデオの開始」をクリックすることで ON・OFF の切り換えが可能。

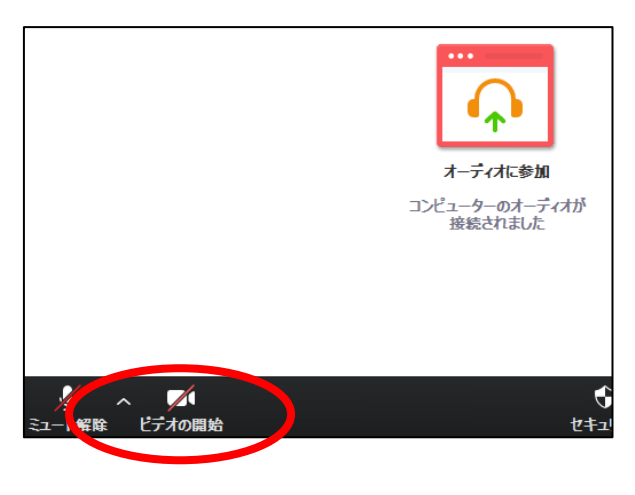

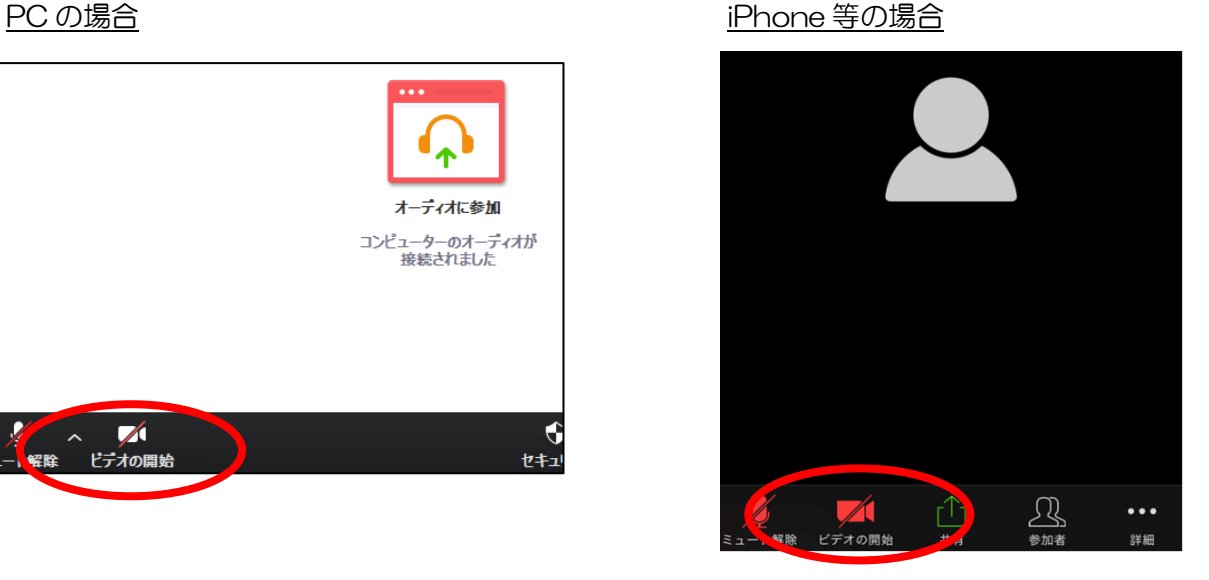

- Q.チャットのやり方がわからない。
- A.「チャット」もしくは「詳細」からチャットを使うことができます。 \*ただし、先生側がチャットの機能を制限している場合は使用できません。

PCの場合(チャットの表示あり)

①チャットをクリック

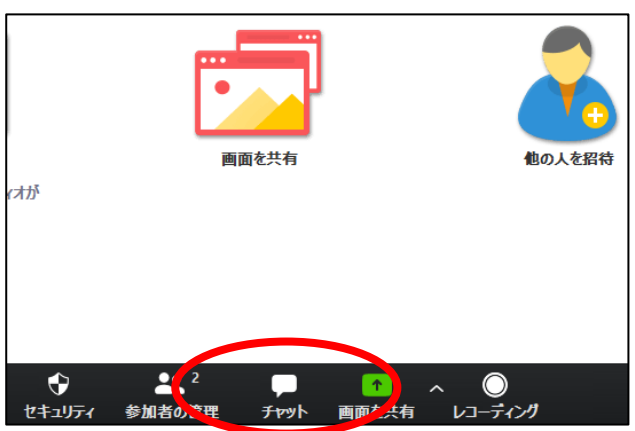

#### \*チャットの表示がない場合

- ①「詳細」をクリック
- ②「チャット」をクリック

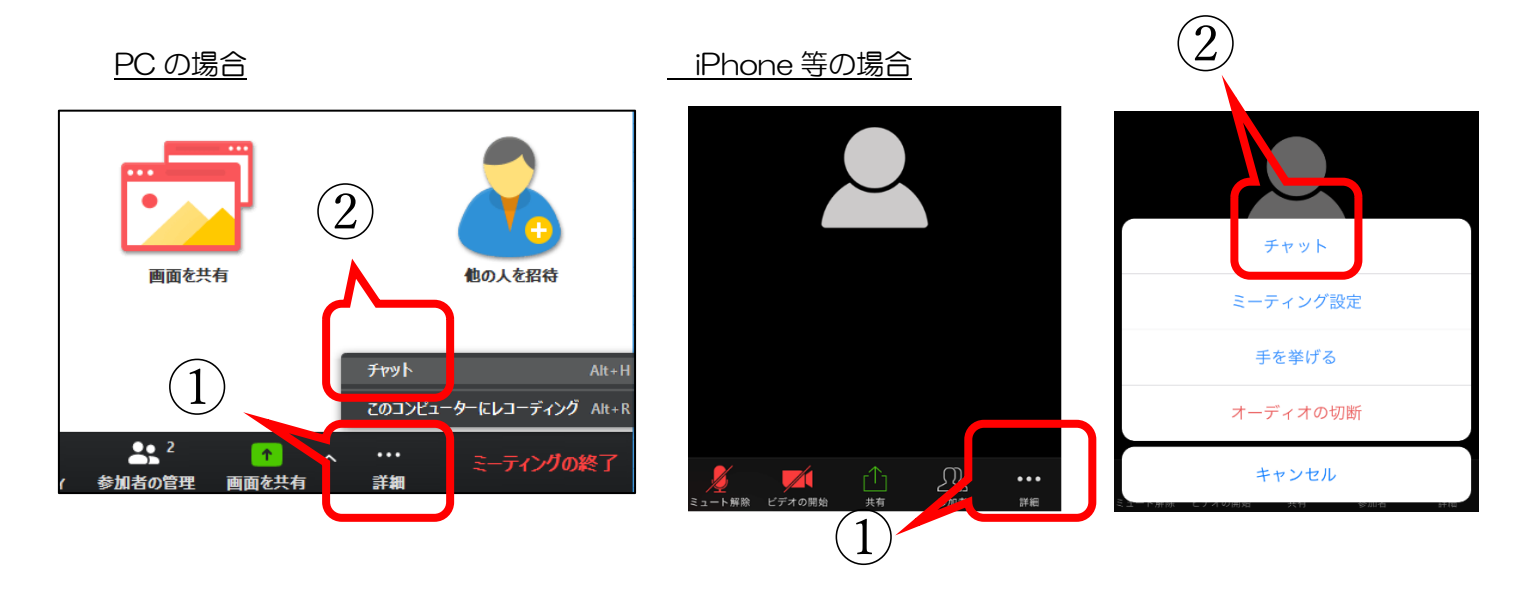

## Q.挙手のやり方がわかりません。

## A.以下に2通り示します。挙げた手を下す場合も同様の手順です。

PC の場合

- ①「参加者」をクリック
- ②「手を挙げる」をクリック

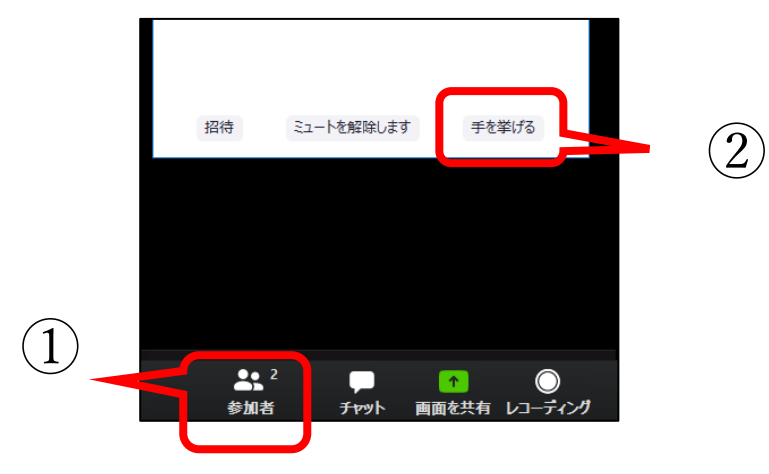

iPhone 等の場合

- ①「詳細」を選択
- ②「手を挙げる」を選択

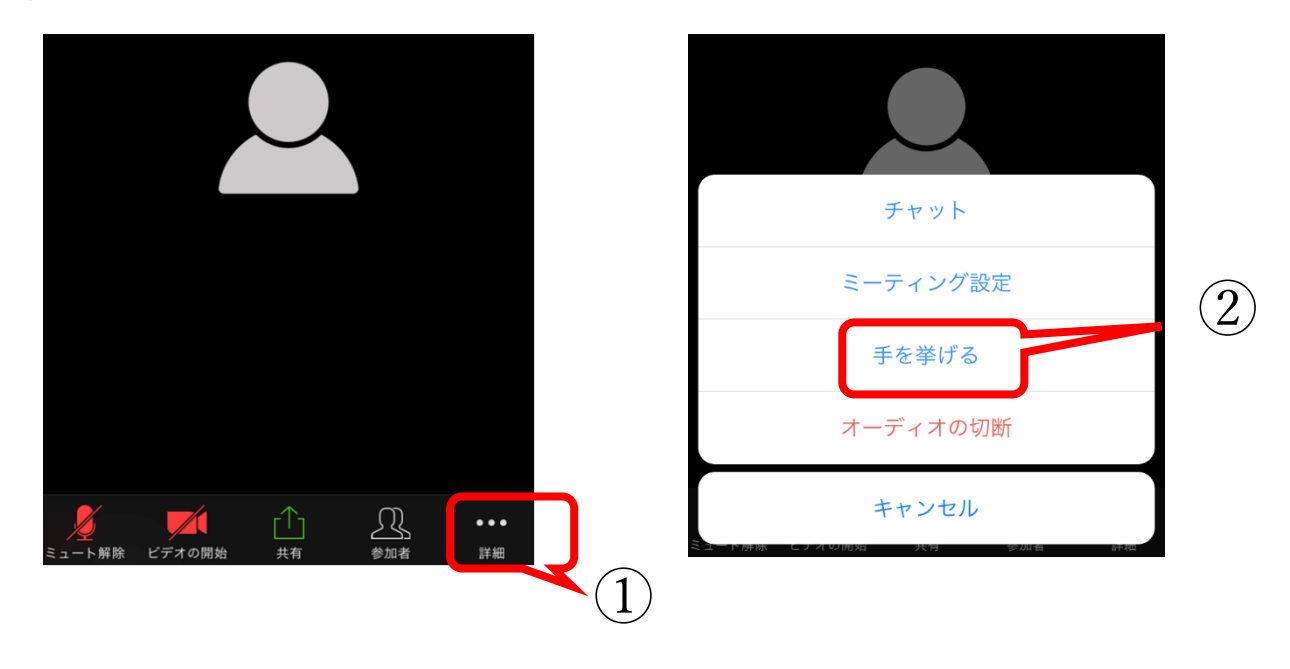